# $\Delta$  DELTA DENTAL

# The Delta Dental Mobile App

The smart way to manage your benefits (with your smartphone).

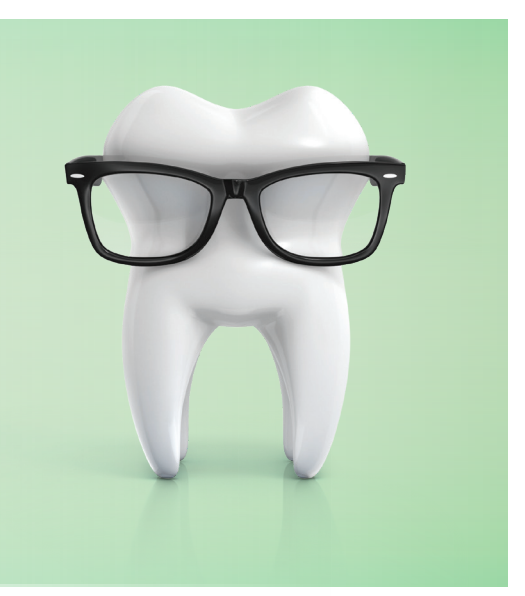

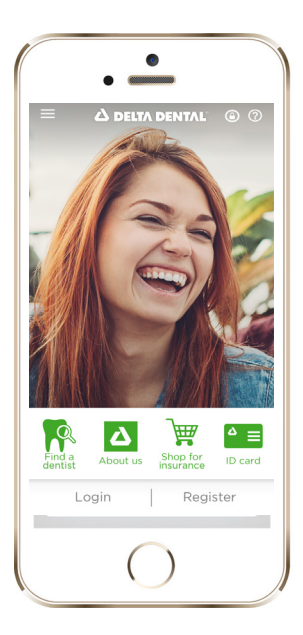

#### Getting Started

Delta Dental's free mobile app is optimized for iOS (Apple) and Android devices. To download our app on your device, visit the App Store (Apple) or Google Play (Android) and search for Delta Dental.

## Logging In To View Claims and Benefit Coverage, Access Your ID Card, Estimate Dental Treatment Costs and Access Your LifeSmile Oral Health Wellness Score (You Can Find a Dentist Without Logging In)

If you are a Delta Dental member who is registered on our website for Member Connection, you can log in using the same username and password. Launch the app on your device, then click the Login button. If you haven't registered for an account yet, you can do that within the app. If you've forgotten your username or password, you can also retrieve these via Delta Dental Mobile. You must enter your username and password each time you access the secure portion of the app. No personal health information is ever stored on your device. For more details on security, our Privacy Policy can be viewed via a link in the top right corner of the Login page.

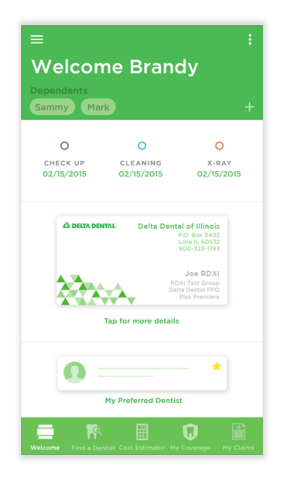

#### View your Mobile ID Card (Login Required)

- 1. Once you sign in to the app, locate the image of your ID card in the center of the welcome page.
- 2. Select "Tap for more details' underneath the ID card image. Your ID card will appear along with
- three different options for saving. If you have dual coverage, swipe left and right to view your other ID card(s).
- 3. Select "Add to Home" to save your ID card to the home screen, select "Add to Wallet" to easily save your ID card to your device for quick access via Apple Passbook and Google Wallet or select "Email" to send your ID card to your dental office or one of your dependents.
- 4. On the welcome page, you can also easily add dependents (those are not automatically added) for quick access to their coverage and claims information. You can also select up to five different preferred dentists to your profile to easily access a dentist's detailed information.

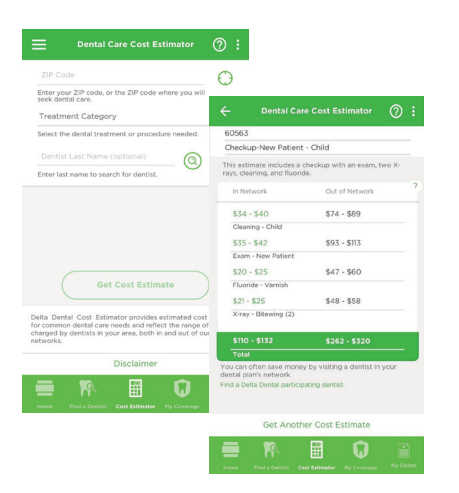

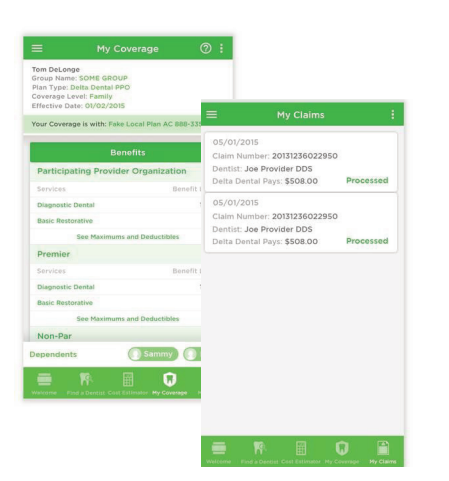

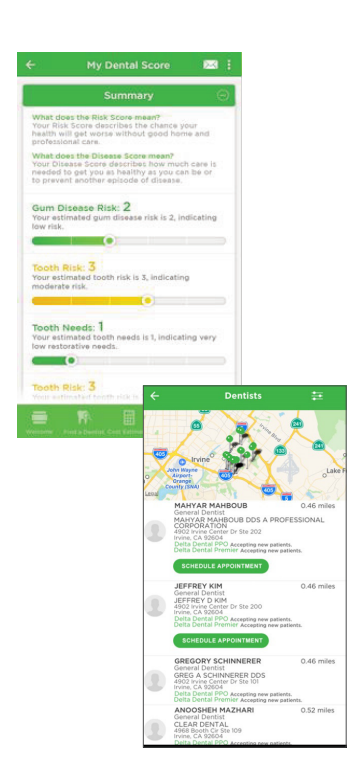

### Get an Estimate on Dental Treatments with the Dental Care Cost Estimator (Login Required)

- 1. Select Cost Estimator by clicking the icon in the bottom navigation bar. You are prompted to accept our Terms of Use, click Agree to accept and continue.
- 2. Enter your zip code where you are seeking dental care. Then, use the Treatment Category drop down menu to select a treatment or procedure.
- 3. You have the option to enter a dentist's last name to receive cost estimates based upon a specific dentist's fees.
- 4. Select Get Cost Estimate at the bottom of the screen. The next screen will show an estimate for the dental treatment or procedure based on the zip code entered, the treatment or procedure and/or a dentist's name. You will maximize your dental plan and likely save the most money by using a Delta Dental PPO<sup>®</sup> dentist.

#### View Coverage and Claims Information (Login Required)

- 1. Select My Coverage by clicking the icon in the bottom navigation bar to check your coverage information or see claims status. The My Coverage page shows general information including your plan type, coverage level, effective date and contact information for Delta Dental of Illinois.
- 2. Your benefits are displayed below your general information. By clicking "See Maximums and Deductibles," you can view additional information about your plan. Click on a dependent's name at the bottom to view their plan information.
- 3. The Claims page lets you check the status of your most recent dental claims. Click on a claim to view more details. To check coverage and claims for a dependent, click on a dependent's name at the bottom to view their information. You'll then be able to see the overview, details and claims information for that dependent.

*For more information on your coverage, please visit the Member Connection on deltadentalil.com or contact Delta Dental of Illinois.*

#### Access Your Oral Health with LifeSmile Score (Login required)

- 1. Open the universal menu from the top left corner and select LifeSmile Score.
- 2. After filling out a few brief demographic questions tap "Continue."
- 3. Once you've completed the questionnaires, you will receive a summary report with your oral health risk score along with individual reports on your gums, teeth and oral cancer risk. You have the option to email your scores to share with your dentist.

#### Finding a Dentist

- 1. Select the Find a Dentist button on the main menu. Select your Plan (Network), or leave it blank to search all. You will maximize your dental plan and likely save the most money by using a Delta Dental PPO dentist.
- 2. Select a Specialty, if applicable. No selection defaults to General Dentist. Then, enter your dentist's last name if you are looking for a specific dentist. You can search by your current location using your device's GPS, or search by an important address, like home or work.
- 3. Your results can be filtered (gender, language spoken, accessibility) or sorted (distance, dentist name) to help you find a dentist that suits your specific needs and once you've selected a dentist, you can save your dentist to your contacts, or navigate directly to the office.